# FUJITSU Software

Infrastructure Manager Plug-in for

# VMware vCenter Server 1.2

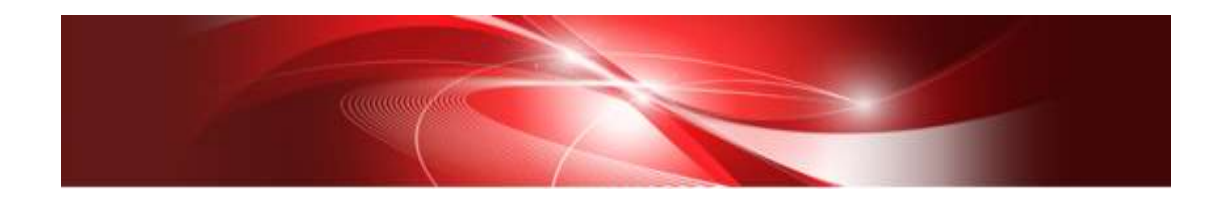

セットアップガイド

vCenter Server 6.0 版

CA92344-2587-01 2018 年 08 月

# 目次

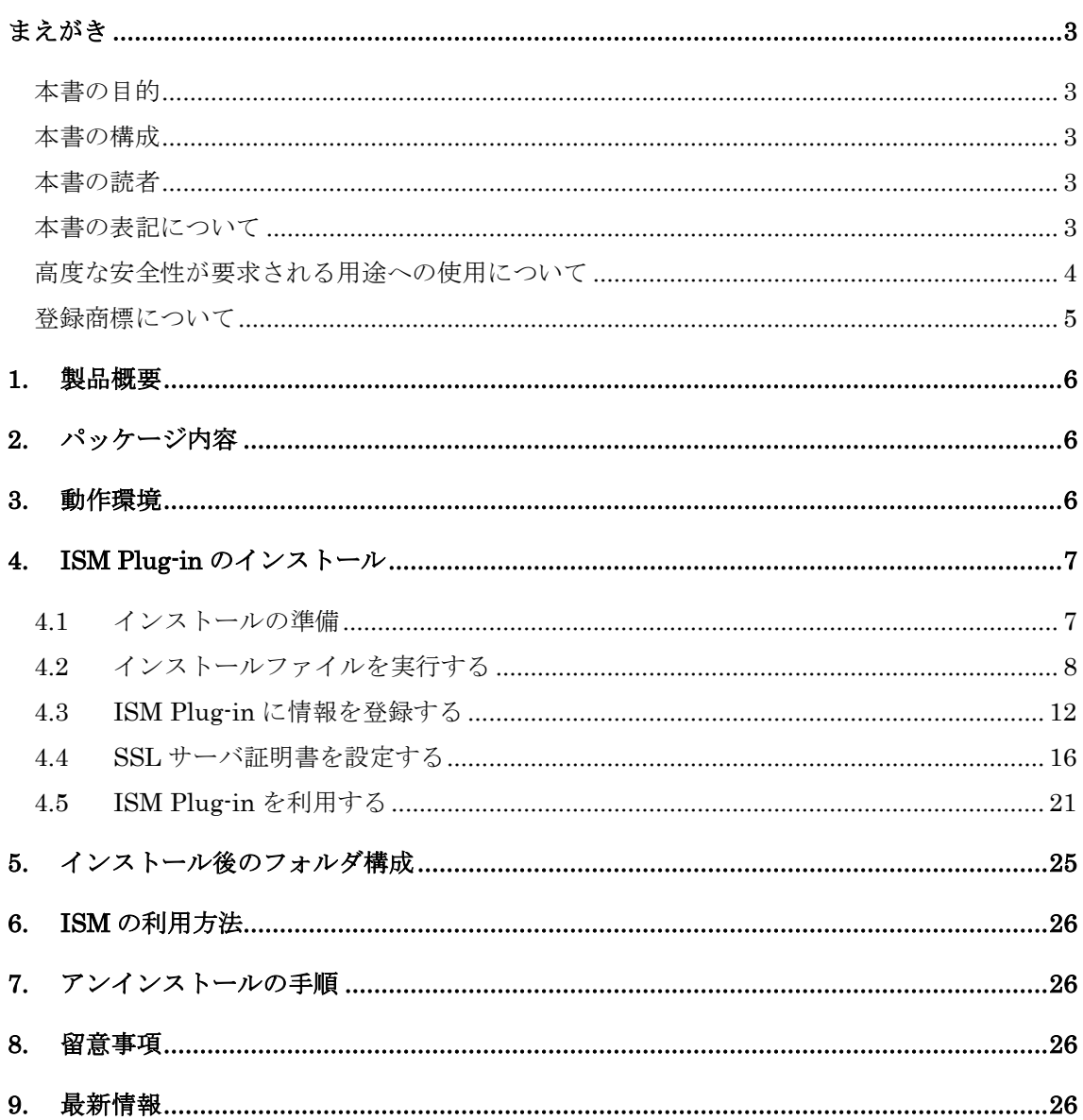

#### <span id="page-2-1"></span><span id="page-2-0"></span>本書の目的

本書では、FUJITSU Software Infrastructure Manager Plug-in for VMware vCenter Server 1.2(以降 ISM Plug-in と表記)のインストール方法、製品の取り扱い方法、および、 ご使用に際して特に注意すべき事項や参考となる情報を説明します。

#### <span id="page-2-2"></span>本書の構成

- 1. [製品概要](#page-5-0)
- 2. [パッケージ内容](#page-5-1)
- 3. [動作環境](#page-5-2)
- 4. ISM Plug-in [のインストール](#page-6-0)
- 5. [インストール後のフォルダ構成](#page-24-0)
- 6. ISM [の利用方法](#page-25-0)
- 7. [アンインストールの手順](#page-25-1)
- 8. [留意事項](#page-25-2)
- 9. [最新情報](#page-25-3)

#### <span id="page-2-3"></span>本書の読者

このマニュアルは、ハードウェアとソフトウェアについて十分な知識を持っているシステ ム管理者、ネットワーク管理者、ファシリティ管理者およびサービス専門家を対象としま す。

### <span id="page-2-4"></span>本書の表記について

表記

キーボード

印字されない文字のキーストロークは、[Enter]や[F1]などのキーアイコンで表示さ れます。例えば、[Enter]はEnterというラベルの付いたキーを押すことを意味し、 [Ctrl]+[B]は、CtrlまたはControlというラベルの付いたキーを押しながら[B]キーを 押すことを意味します。

#### 罫線

特に注意すべき事項の前には、以下の通り罫線が付加されます。

#### ポイント

ポイントとなる内容について説明します。

# 注意

注意する項目について説明します。

変数:<xxx>

お使いの環境に応じた数値/文字列に置き換える必要のある変数を表します。 例:<IPアドレス>

略称

本書では、以下のとおり略称で記載することがあります。

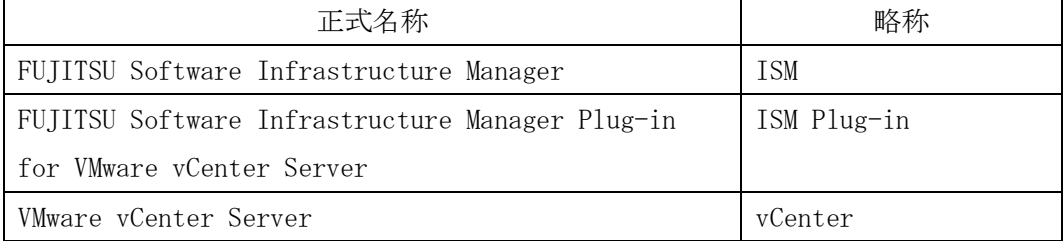

用語

本書で使用している主な略語および用語については、『Infrastructure Manager V2.3 用語集』を参照してください。

#### <span id="page-3-0"></span>高度な安全性が要求される用途への使用について

本製品は、一般事務用、パーソナル用、家庭用、通常の産業等の一般的用途を想定して開 発・設計・製造されているものであり、原子力施設における核反応制御、航空機自動飛行 制御、航空交通管制、大量輸送システムにおける運行制御、生命維持のための医療用機器、 兵器システムにおけるミサイル発射制御など、極めて高度な安全性が要求され、仮に当該 安全性が確保されない場合、直接生命・身体に対する重大な危険性を伴う用途(以下「ハ イセイフティ用途」という)に使用されるよう開発・設計・製造されたものではありませ ん。お客さまは本製品を必要な安全性を確保する措置を施すことなくハイセイフティ用 途に使用しないでください。また、お客さまがハイセイフティ用途に本製品を使用したこ とにより発生する、お客様または第三者からのいかなる請求または損害賠償に対しても 富士通株式会社およびその関連会社は一切責任を負いかねます。

# <span id="page-4-0"></span>登録商標について

Microsoft、Windows、またはその他のマイクロソフト製品の名称および製品名は、米国 Microsoft Corporation の米国およびその他の国における登録商標または商標です。 VMware、は VMware,Inc の米国およびその他の国における登録商標または商標です。 その他の会社名と各製品名は、各社の商標、または登録商標です。 その他の各製品は、各社の著作物です。

All Rights Reserved, Copyright (C) 富士通株式会社 2018

# <span id="page-5-0"></span>1. 製品概要

ISM Plug-in は、VMware vCenter Server(以降 vCenter と表記)のユーザーインターフ ェースを拡張し、vCenter 上で FUJITSU Software Infrastructure Manager (以降 ISM と 表記)の各種機能を提供するためのプラグインソフトウェアです。 本製品を導入することにより、vCenter から ISM を直接利用できます。

# <span id="page-5-1"></span>2. パッケージ内容

本製品を展開すると、下記 5 つのファイルに解凍されます。

- ・ISMvCenter\_INSTALL.exe
- ・Readme.txt
- ・Readme\_en.txt
- ・本書
- ・本書(英語版)

## <span id="page-5-2"></span>3. 動作環境

必須ソフトウェア

- ・FUJITSU Software Infrastructure Manager V2.3 以降
- ・VMware vCenter Server 6.0

下記いずれかの Web ブラウザ

- ・Internet Explorer 11 以降 「3D ビュー」画面を表示するためには、更新バージョン:11.0.15 以降が適用されて いる必要があります。
- ・Mozilla Firefox 38 以降
- ・Google Chrome 43 以降

ISM 利用時の詳細情報については、ISM のユーザーズマニュアルを参照してください。

# <span id="page-6-0"></span>4. ISM Plug-in のインストール

vCenter に ISM Plug-in をインストールします。以下に、vCenter へのインストール手順 を説明します。

- ・4.1 [インストールの準備](#page-6-1)
- ・4.2 [インストールファイルを実行する](#page-7-0)
- ・4.3 ISM Plug-in [に情報を登録する](#page-11-0)
- ・4.4 SSL [サーバ証明書を設定する](#page-15-0)
- ・4.5 [ISM Plug-in](#page-20-0) を利用する

#### <span id="page-6-1"></span>4.1 インストールの準備

# ポイント

- OpenSSL のバージョンについて、ISM の OpenSSL バージョンとの互換性が必要です。バ ージョンをご確認の上、インストールを開始してください。互換性がない場合は利用できま せんのでご了承ください。 ※OpenSSL バージョンは、1.0.x をご利用ください。例:1.0.1a、1.0.2a ● vCenter には、あらかじめ以下のパッチを含めた最新パッチを適用してください。 参照元:「VMware TECHNOLOGY NETWORK」内 Correct Answer 50 <https://communities.vmware.com/thread/530994?start=50&tstart=0> 6.0 Patch2 向け:UserSessionServiceImpl\_class\_60p02\_build3271482.zip class\_loading\_patch\_for\_60p02\_build3271482.zip 6.0 Update2 向け:UserSessionServiceImpl\_class\_60u2\_build3617395.zip class\_loading\_patch\_for\_60u2\_build3617395.zip ISM Plug-in 1.0 以前のバージョンがすでにインストールされている場合は、ISM Plug-in
- をアンインストールの上、ISM Plug-in 1.2 をインストールしてください。

# <span id="page-7-0"></span>4.2 インストールファイルを実行する

4.2.1 インストールファイル(ISMvCenter\_INSTALL.exe)をダブルクリックして起動し ます。言語選択ダイアログが表示されますので、日本語または英語を選択し、〔OK〕 をクリックします。

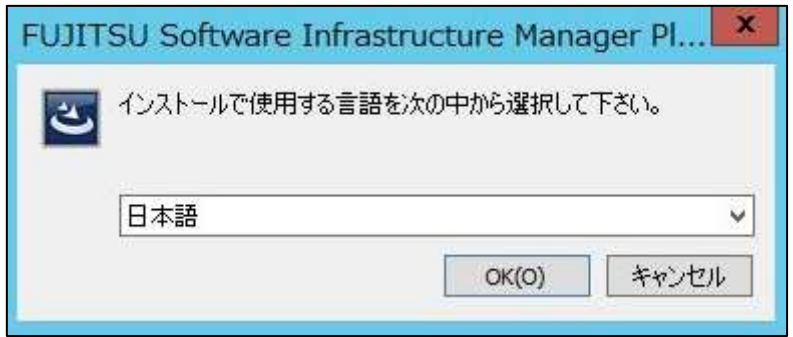

4.2.2 インストーラの準備が完了すると、下記ダイアログが表示されます。〔次へ〕をクリ ックします。

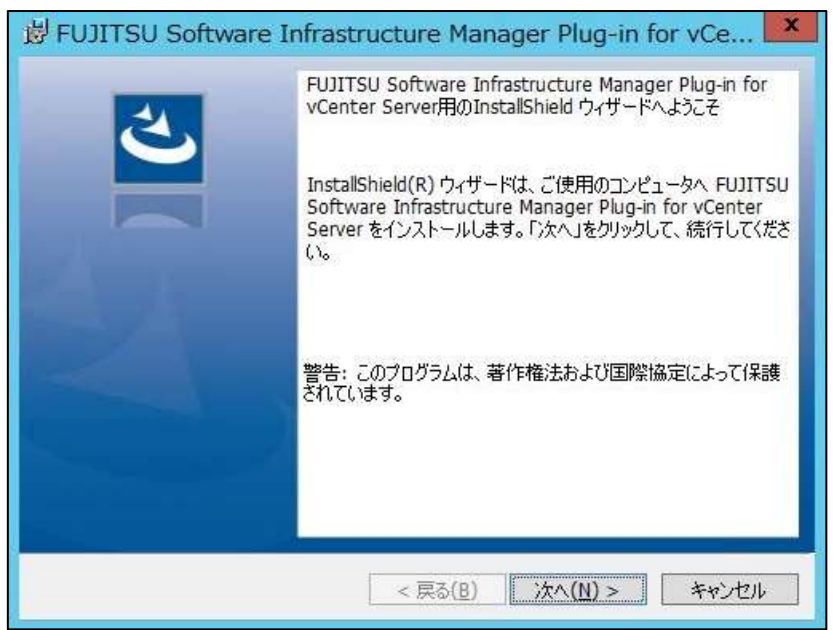

4.2.3 使用許諾契約書が表示されます。内容を確認し、〔同意します〕にチェックを入 れ、〔次へ〕をクリックします。

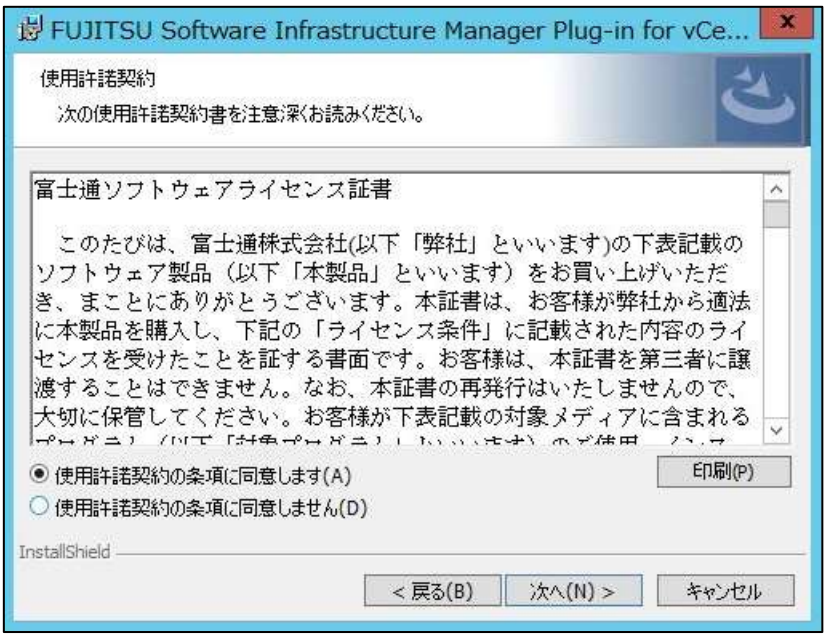

4.2.4 インストール先フォルダが表示されます。変更しない場合は、〔次へ〕をクリックし ます。インストール先フォルダを変更する場合は、〔変更〕をクリックします。

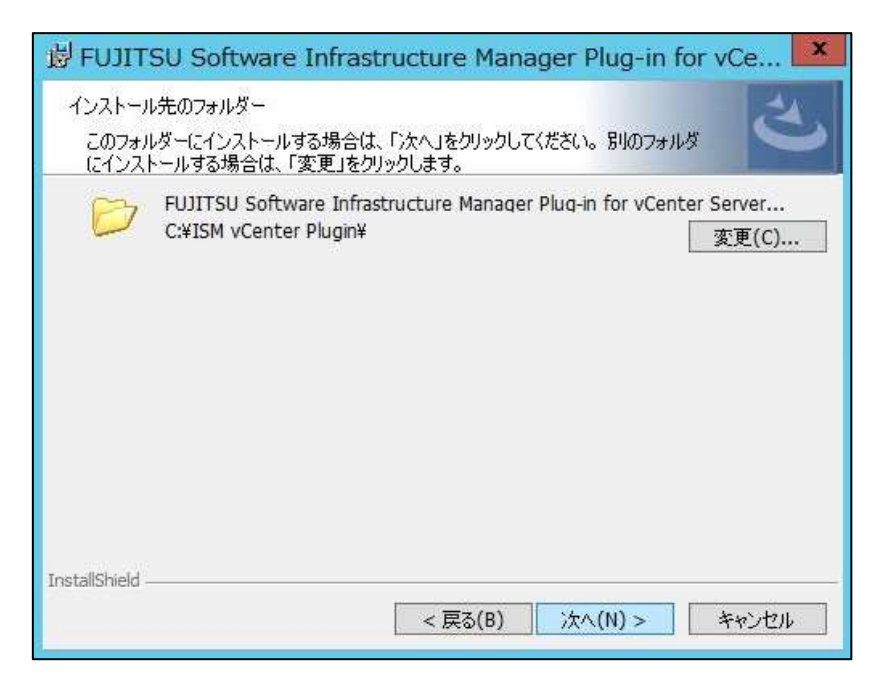

4.2.5 フォルダを変更する場合は、インストール先選択ダイアログが表示されますので、 インストールしたいフォルダを選択し、〔OK〕をクリックします。

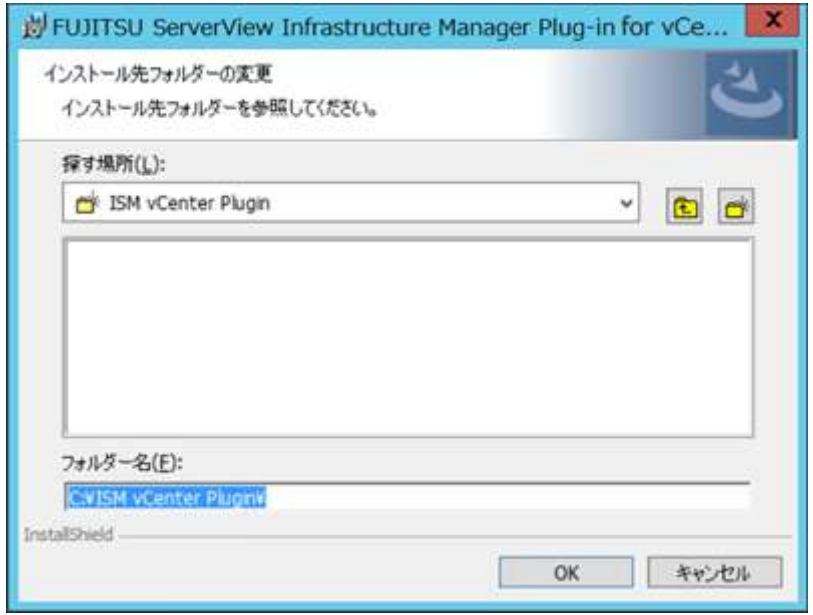

4.2.6 選択したフォルダがインストール先フォルダとして表示されます。表示されたフォ ルダを確認し、〔次へ〕をクリックします。

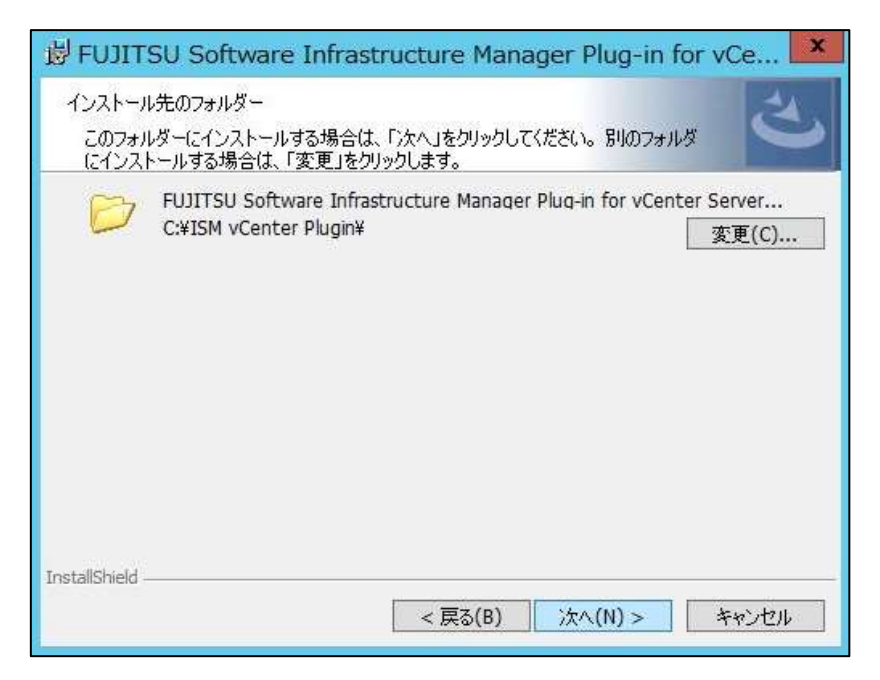

4.2.7 インストール確認ダイアログが表示されます。〔インストール〕をクリックします。

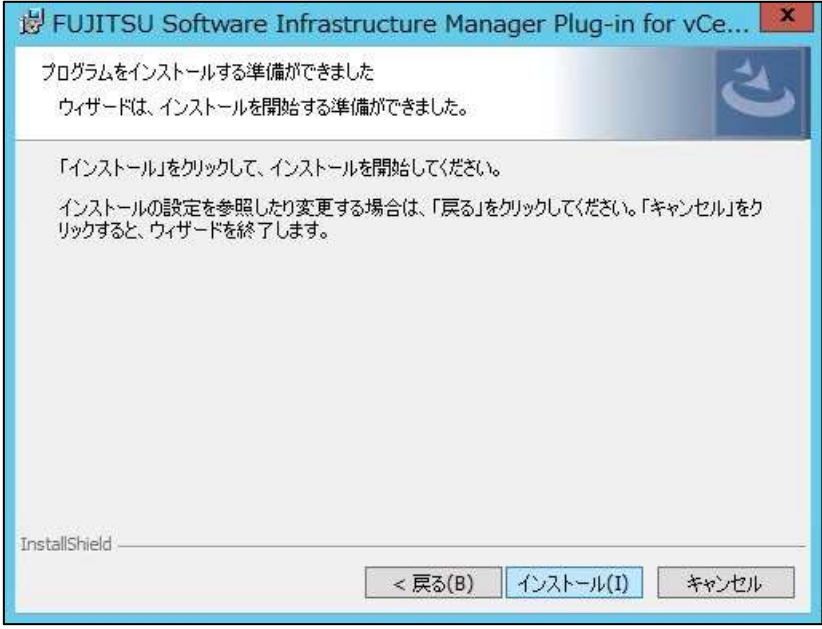

4.2.8 インストールが完了するとインストール完了ダイアログが表示されます。〔完了〕を クリックし、終了します。

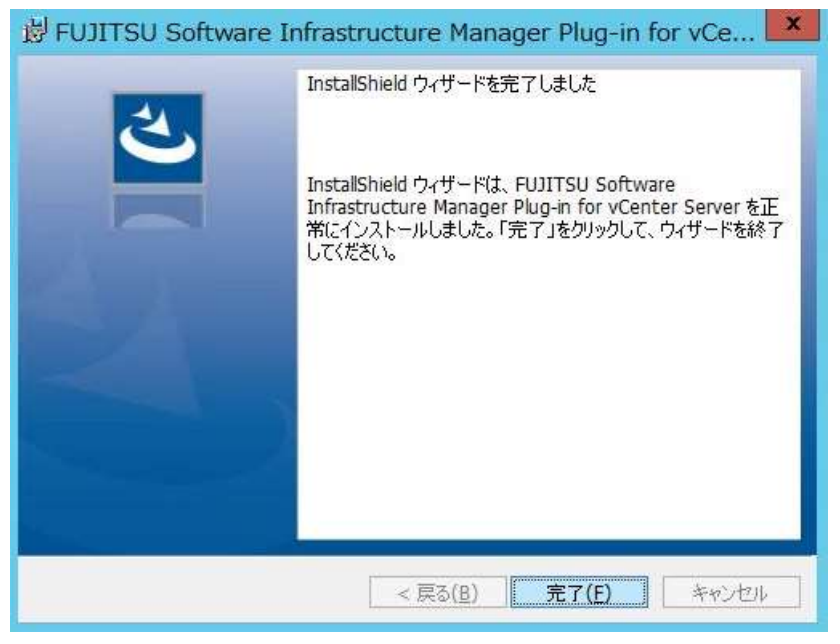

4.2.9 インストール完了後、ISM Plug-in を入れたサーバ OS を再起動します。

#### <span id="page-11-0"></span>4.3 ISM Plug-in に情報を登録する

コマンドプロンプトを用いて、ISM Plug-in に vCenter および ISM の各種情報を登録しま す。

4.3.1 スタートメニューを右クリックし、[コマンド プロンプト (管理者)]をクリックしま す。

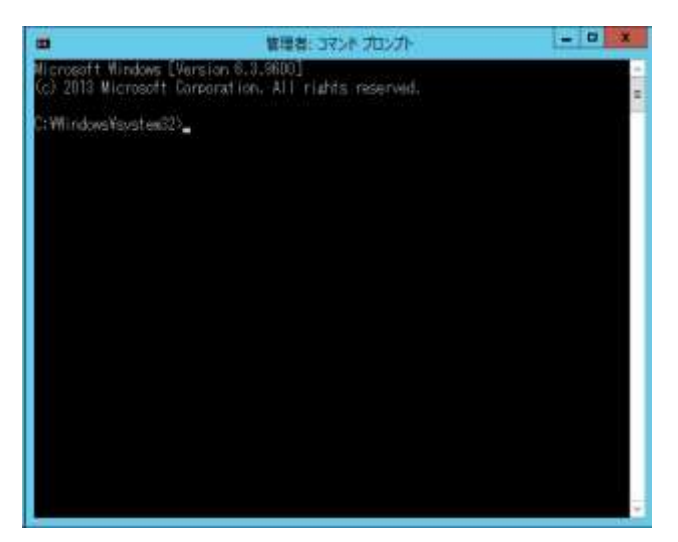

4.3.2 以下のコマンドを入力し、vCenterの情報を登録します。

<インストール先フォルダ名>¥bin¥ismvCenterConfig.exe –a

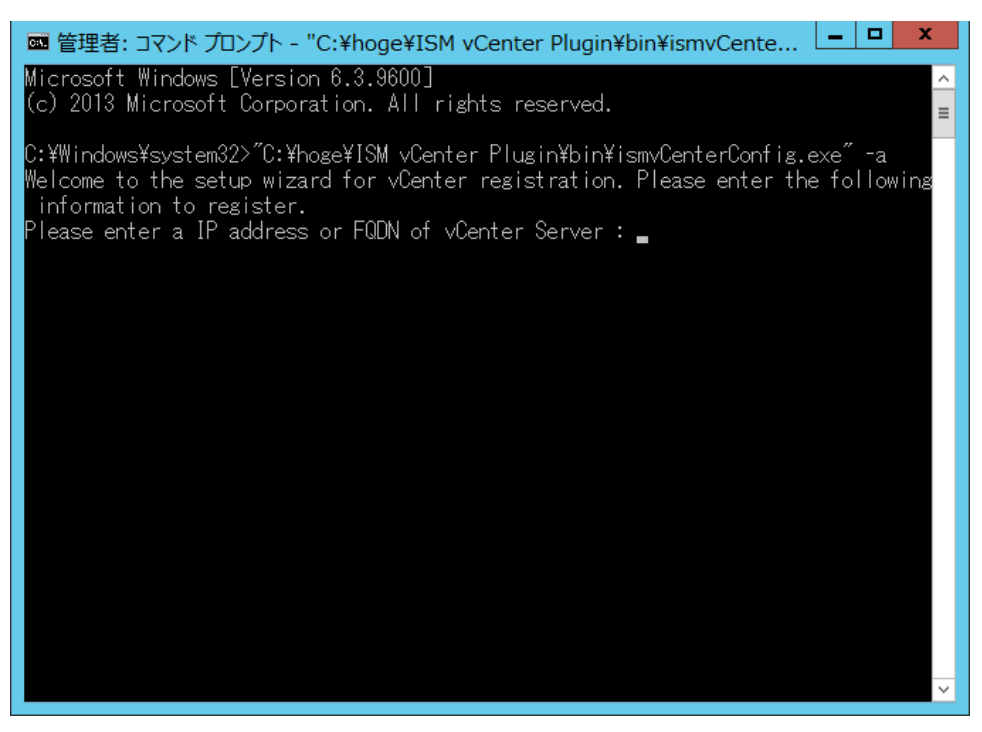

4.3.3 以下の情報を入力します。

Welcome to the setup wizard for vCenter registration. Please enter the following information to register. Please enter a IP address or FQDN of vCenter Server : <vCenter の IP アドレスまたは FQDN> Please enter a valid user name of vCenter Server : <vCenter のユーザー名> Please enter a password for the user name : <vCenter のパスワード>

Registration completed successfully.

#### ポイント

登録した情報を確認するためには以下のコマンドを実行します。

#### <インストール先フォルダ名>\bin\ismvCenterConfig.exe -1

vCenter IP address or FQDN=<vCenter の IP アドレスまたは FQDN> Account=<vCenter のユーザー名>

 登録した情報を変更して再設定を行う場合は、以下の削除コマンドを実行した後、再度 4.3.2 のコマンドを入力し、登録を行います。

<インストール先フォルダ名>\bin\ismvCenterConfig.exe -d <vCenterのユーザー名>

Unregistration completed successfully.

 複数のvCenterユーザーでISM Plug-inを利用する場合は4.3.2.のコマンドをくり返して、 ISM Plug-in を利用する vCenter ユーザーをすべて登録してください。複数のユーザーを 登録した場合、vCenter Server 情報は下記表示のようになります。

```
<インストール先フォルダ名>\bin\ismvCenterConfig.exe -l
Picked up JAVA TOOL OPTIONS: -Xms32M -Xmx128M
vCenter IP address or FQDN=<vCenter の IP アドレスまたは FQDN> Account=<vCenter のユーザー名 1>
vCenter IP address or FQDN=<vCenter の IP アドレスまたは FQDN> Account=<vCenter のユーザー名 2>
vCenter IP address or FQDN=<vCenter の IP アドレスまたは FQDN> Account=<vCenter のユーザー名 3>
```
 管理者権限を持たない vCenter ユーザーの場合は、vCenter で"拡張機能"権限を割り当て る必要があります。詳細につきましては、VMware の製品マニュアルを参照してください。

4.3.4 以下のコマンドを入力し、ISM Server の情報を登録します。

# <インストール先フォルダ名>\bin\ismServerConfig.exe -a Welcome to the setup wizard for ISM(Infrastructure Manager). Please enter the following information to register. Please enter a IP address or FQDN of ISM Server : <ISM の IP アドレスまたは FQDN> Please enter a Port Number of ISM Server : <ISM のポート番号> Please enter a valid user name of ISM Server : <ISM のユーザー名> Please enter a password for the user name : <ISM のパスワード> Please enter a valid user name of vCenter that correspond to user name of ISM Server: <vCenter のユー ザー名>

Registration completed successfully.

# ポイント

● 登録した情報を確認するためには以下のコマンドを実行します。

#### <インストール先フォルダ名>\bin\ismServerConfig.exe -1

ISM IP address or FQDN=<ISM の IP アドレスまたは FQDN> ISM Port=<ISM のポート番号> ISM Account=<ISM

のユーザー名> vCenter Account=<vCenter のユーザー名>

 登録した情報を変更して再設定を行う場合は、以下の削除コマンドを実行した後、再度 4.3.4 のコマンドを入力し、登録を行います。

#### <インストール先フォルダ名>\bin\ismServerConfig.exe -d <ISM のユーザー名>

Unregistration completed successfully.

● 複数の vCenter ユーザーで ISM Plug-in を利用する場合は 4.3.4.の手順をくり返して、ISM Plug-in を利用する vCenter ユーザーをすべて登録してください。複数の vCenter ユーザ ーで ISM ユーザーを共用することはできないため、登録する vCenter ユーザーごとに ISM ユーザーを作成してください。複数のユーザーを登録した場合、ISM Server 情報は下記表 示のようになります。

<インストール先フォルダ名>\bin\ismServerConfig.exe -l Picked up JAVA\_TOOL\_OPTIONS: -Xms32M -Xmx128M ISM IP address or FQDN=<ISM の IP アドレスまたは FQDN> ISM Port=<ISM のポート番号> ISM Account=< ISM のユーザー名 1> vCenter Account=<vCenter のユーザー名 1> ISM IP address or FQDN=<ISM の IP アドレスまたは FQDN> ISM Port=<ISM のポート番号> ISM Account=< ISM のユーザー名 2> vCenter Account=<vCenter のユーザー名 2> ISM IP address or FQDN=<ISM の IP アドレスまたは FQDN> ISM Port=<ISM のポート番号> ISM Account=< ISM のユーザー名 3> vCenter Account=<vCenter のユーザー名 3>

4.3.5 "exit"コマンドで終了します。

#### <span id="page-15-0"></span>4.4 SSL サーバ証明書を設定する

4.4.1 SSL サーバ証明書を設定する

# 注意

vCenter に接続する端末に SSL サーバ証明書が設定されていない場合、ISM Plug-in 利 用時にエラー画面が表示されます。このため、あらかじめ vCenter に接続する端末に SSL サーバ証明書を設定する必要があります。

1. SSL サーバ証明書を準備します。

#### ポイント

- SSL サーバ証明書については、ISM ユーザーズマニュアル「4.7.1 SSL サーバ証明書 の配置」を参照のうえ、vCenter に接続する端末に、予め証明書を準備しておきます。
- FireFox をご利用の場合は、ISM ユーザーズマニュアル「2.1.1 GUI」を参照してくだ さい。
- 2. 端末で利用するブラウザの[設定]-[インターネットオプション]をクリックします。

3. [コンテンツ]タブを選択し、[証明書]をクリックします。

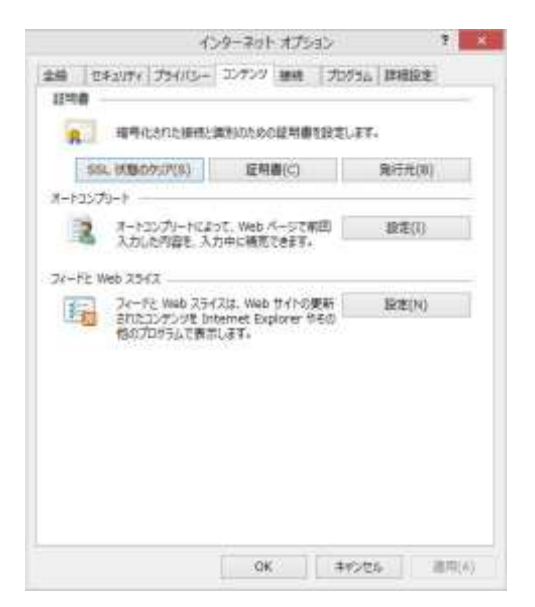

- 4. [インポート]をクリックし、証明書インポートウィザードを起動します。
- 5. [次へ]をクリックします。

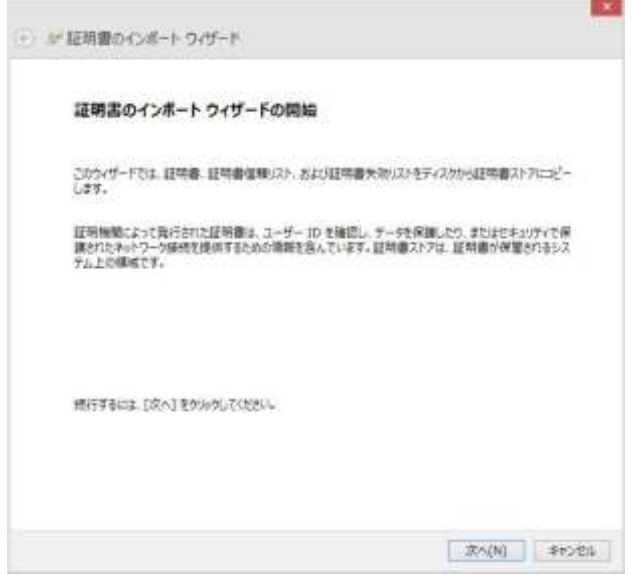

6. [ファイル名]-[参照]をクリックし、事前に準備した「SSL サーバ証明書」を指定しま す。

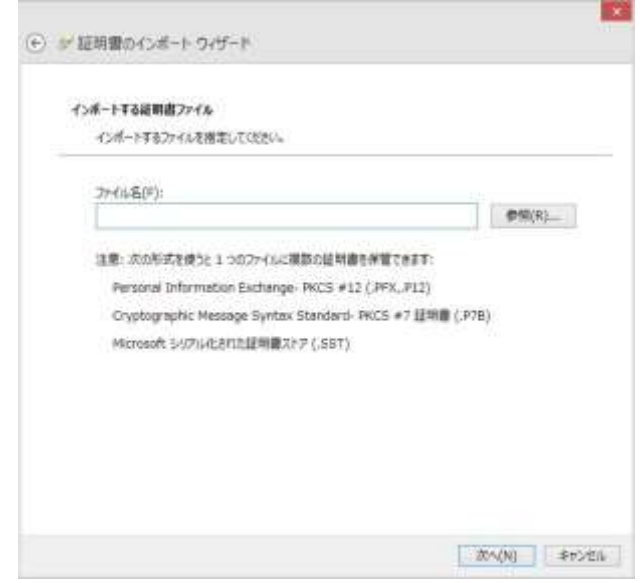

7. [次へ]をクリックします。

8. [証明書をすべて次のストアに配置する]が選択されていることを確認し、[参照]をクリ ックします。

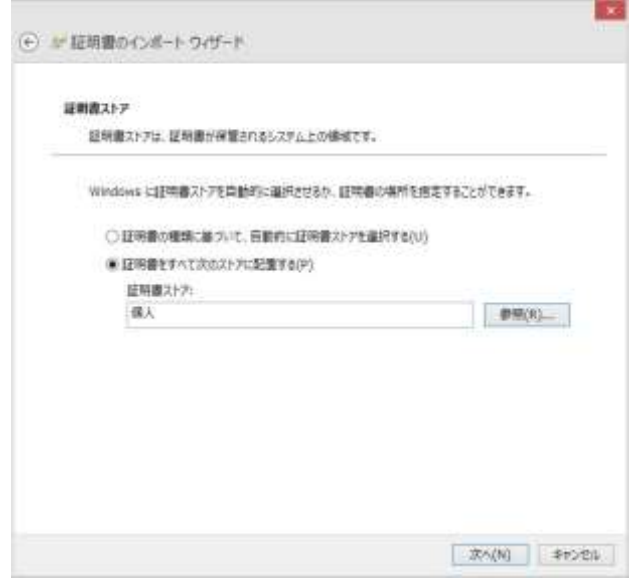

9. [信頼されたルート証明機関]を選択し、[OK]をクリックします。

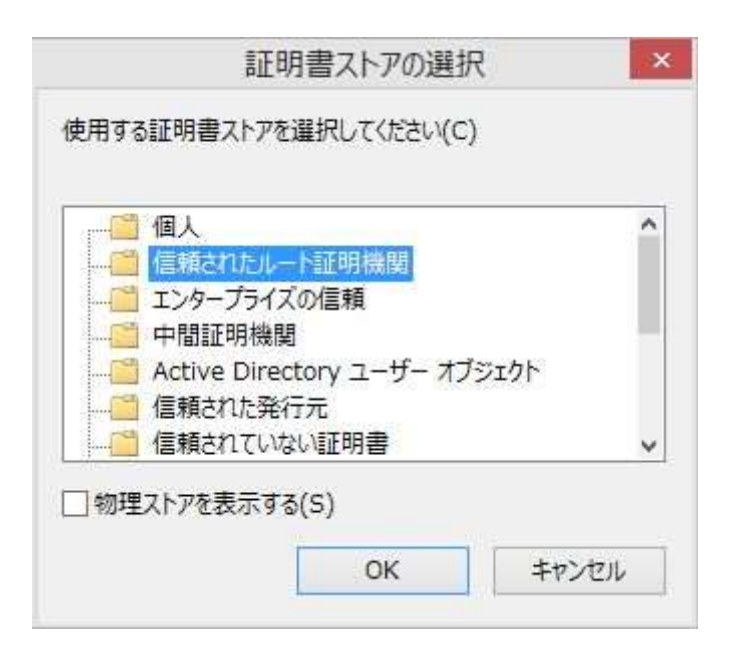

- 10. [次へ]をクリックします。
- 11. [完了]をクリックします。

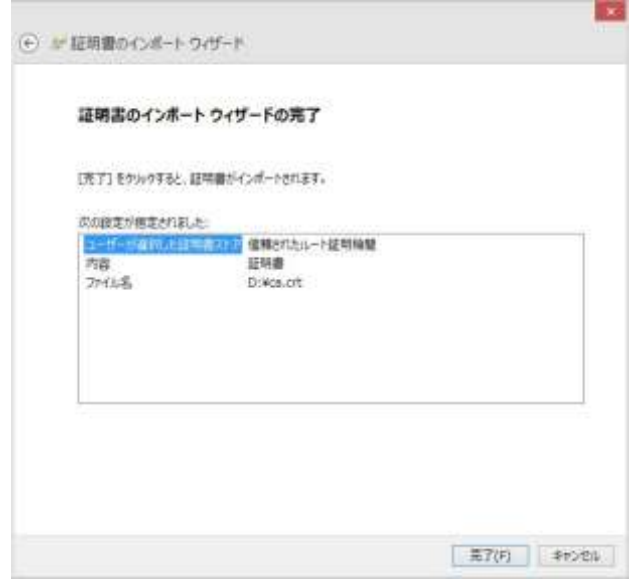

12.セキュリティ警告画面が表示された場合、[はい]をクリックします。

13.「正しくインポートされました。」と表示されたら、[OK]をクリックします。

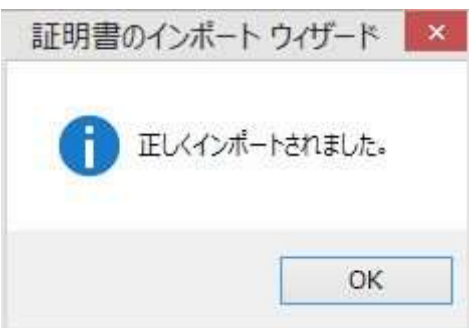

14. ブラウザを再起動します。

15. ISM にアクセスし、「証明書のエラー」が表示されないことを確認します。

# <span id="page-20-0"></span>4.5 ISM Plug-in を利用する

- 4.5.1 ISM Plug-in の利用方法
	- 1. vSphere Web Client を起動します。
	- 2. [データセンター]もしくは[クラスタ]を選択するか、[ホストおよびクラスタ]を開 き、<対象ホスト>をクリックします。

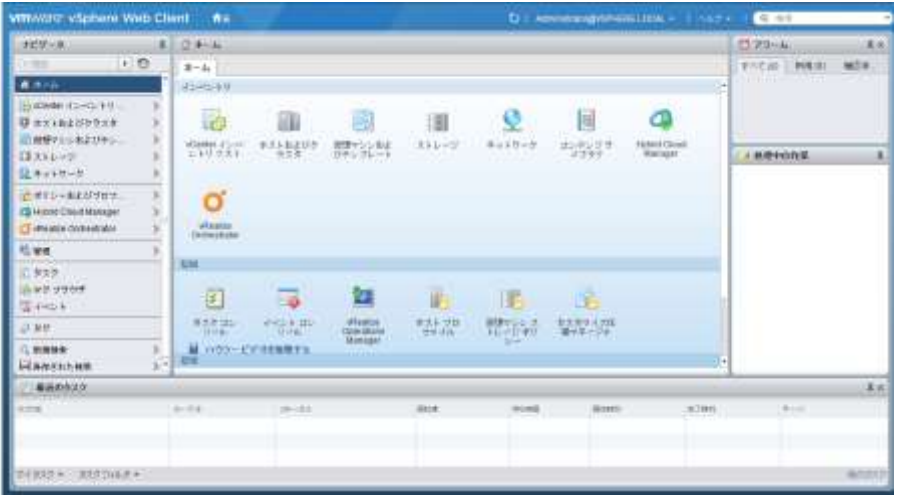

3. [監視]-[Infrastructure Manager]をクリックします。

vCenter に接続する端末に SSL サーバ証明書が設定されていない場合、以下のエラー画面 が表示されます。あらかじめ vCenter に接続する端末に SSL サーバ証明書を設定する必 要があります。本手順書「4.4 SSL [サーバ証明書を設定する」](#page-15-0)を参照してください。

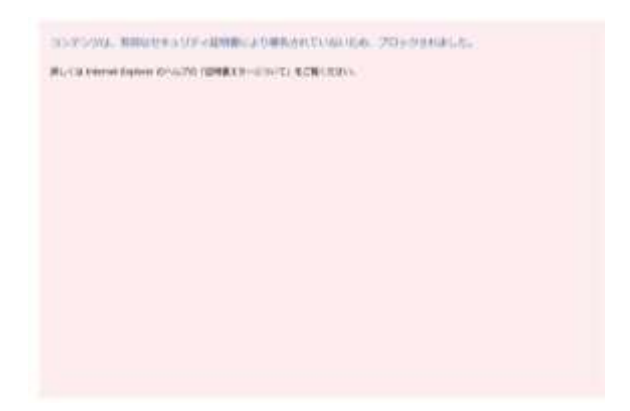

下図のメッセージが表示される、または「監視」タブに何も表示されない場合は ISM Plugin の設定が異なっている可能性がありますので、本手順書「[4.3 ISM Plug-in](#page-11-0) に情報を登録 [する」](#page-11-0)を参考にして Plug-in の設定を再度実施してください。

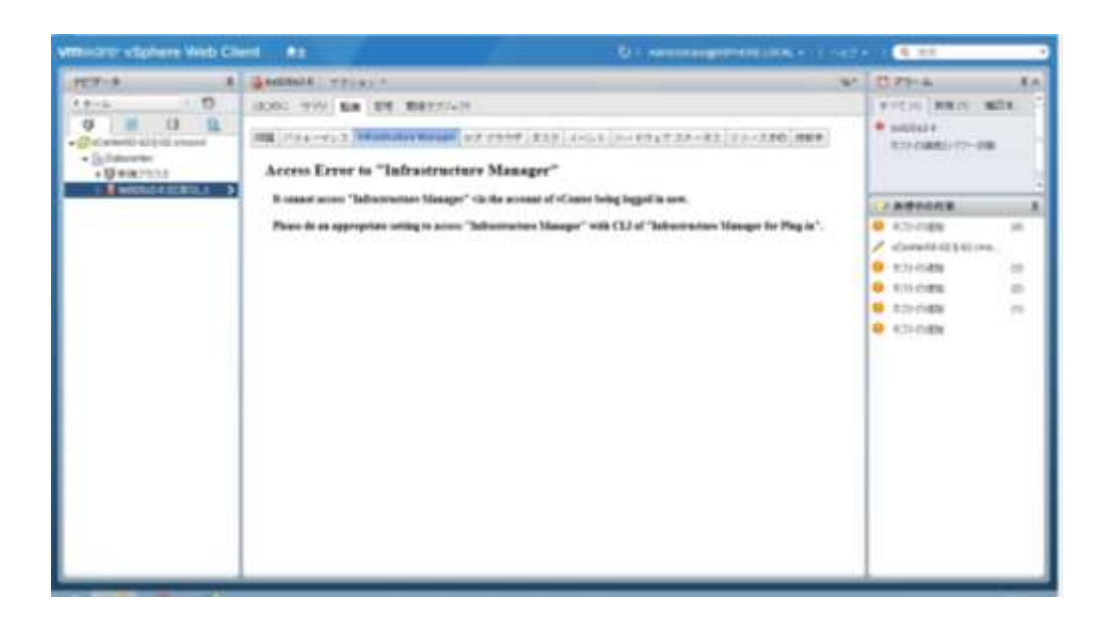

4. フレーム内に対象ホストの ISM 画面が表示されます。

<対象ホストが ISM に登録されている場合>

対象ホストのノード詳細が表示されます。

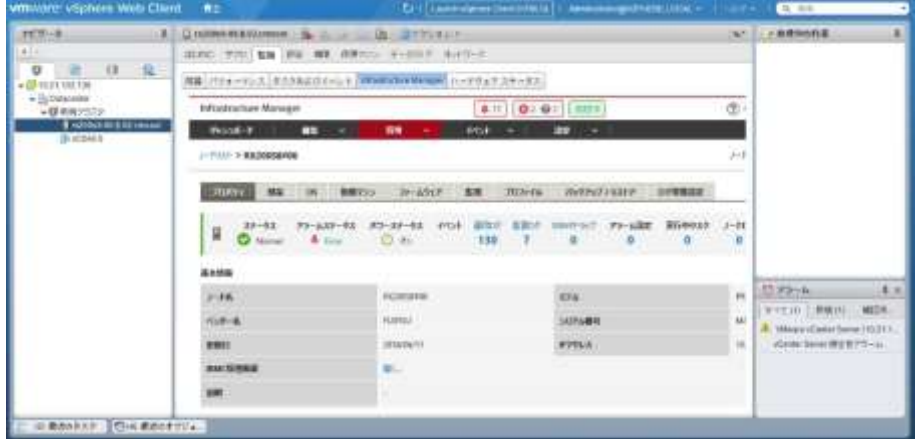

<対象ホストが ISM に登録されていない場合>

<上記手順 2. でデータセンターもしくはクラスタを選択した場合>

ノードリストが表示されます。

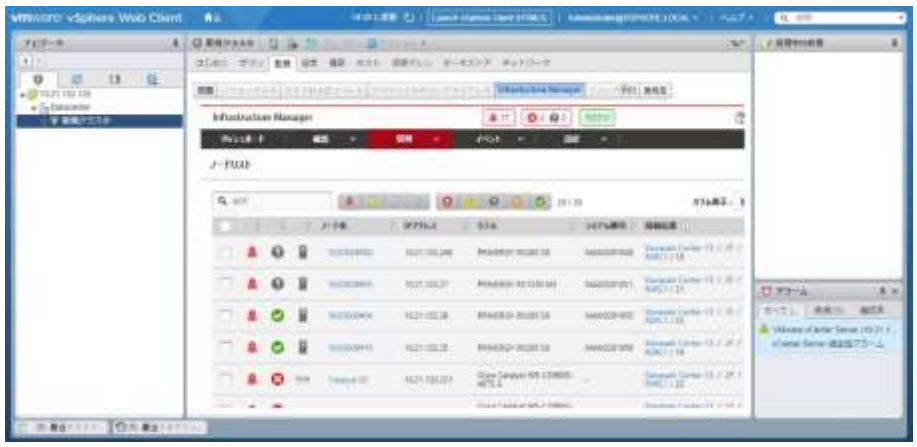

ISMの初期導入時にはガイダンス画面が表示されます。ガイダンス画面が表示された場合、 フレーム内のスクロールバーを右下にスクロールし[閉じる]をクリックしてください。

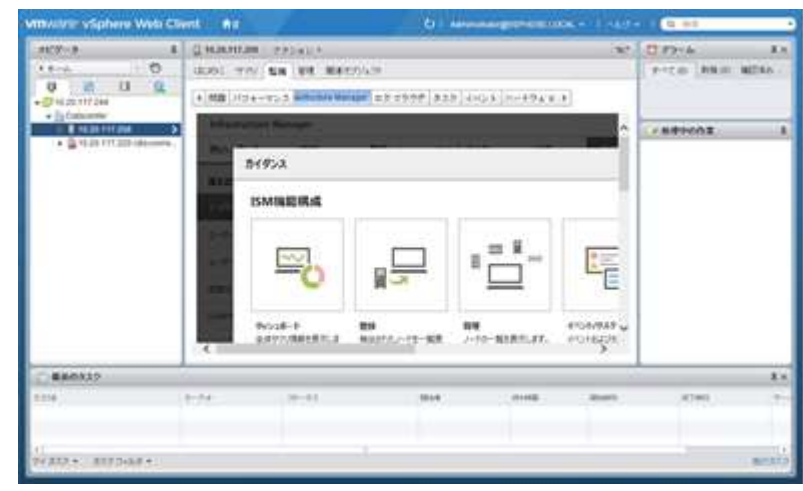

以後、ガイダンス画面を表示しないようにする場合は、ISMの[ヘルプ]-[ガイダンス]の左 下チェックボックスを[OFF]にします。

# <span id="page-24-0"></span>5. インストール後のフォルダ構成

インストールにより配置されるファイルは以下のとおりです。

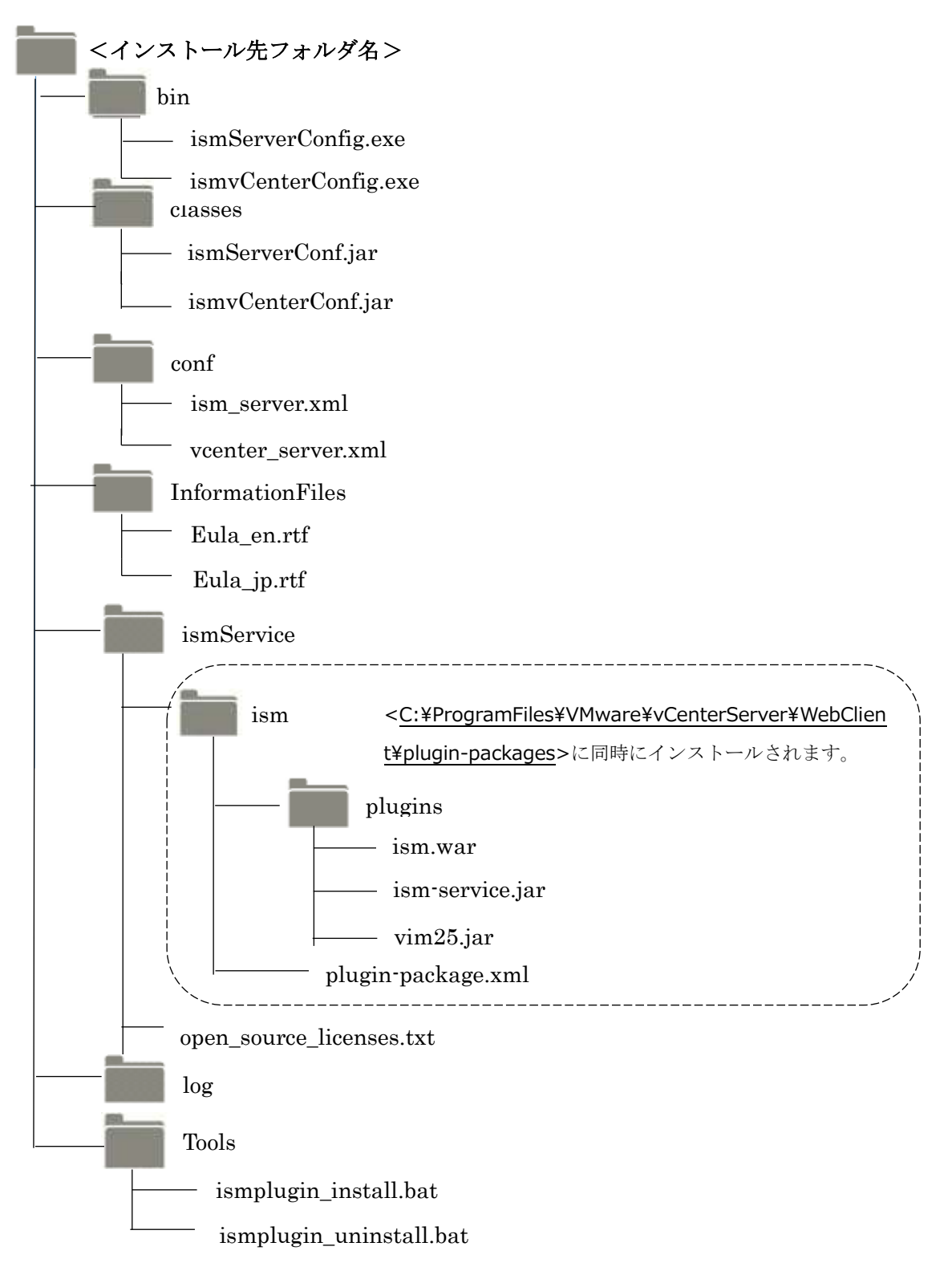

### <span id="page-25-0"></span>6. ISM の利用方法

ISM の操作方法については、ISM のユーザーズマニュアルを参照してください。

# <span id="page-25-1"></span>7. アンインストールの手順

アンインストールは下記の手順で行います。

- 1. コントロールパネルの「プログラムと機能」から Infrastructure Manager Plug-in for vCenter Server を右クリックして表示されるメニューから、アンインストール を選択して実行します。
- 2. アンインストール完了後、ISM Plug-in を削除したサーバ OS を再起動します。

#### <span id="page-25-2"></span>8. 留意事項

- 8.1 ISM Plug-in を使用するためには、ISM のご購入およびインストールが必須となりま す。ISM の詳細については、ISM の製品マニュアルを参照してください。ISM がイン ストールされていない場合、動作いたしませんのであらかじめご了承ください。
- 8.2 ISM Plug-in を使用するためには、vCenter をあらかじめインストールの上、接続可能 なことが必須となります。vCenter の操作方法については、VMware の製品マニュア ルを参照してください。

### <span id="page-25-3"></span>9. 最新情報

ISM Plug-in に関する最新情報については、次の Web ページを参照してください。

[http://www.fujitsu.com/jp/products/software/infrastructure-software/infrastructure](http://www.fujitsu.com/jp/products/software/infrastructure-software/infrastructure-software/serverviewism/)[software/serverviewism/](http://www.fujitsu.com/jp/products/software/infrastructure-software/infrastructure-software/serverviewism/)

以上